## Linking Customers to SKY Mapping

Last Modified on 11/04/2024 1:57 pm CST

Follow the instructions below to link Customers to SKY Mapping.

- 1. Navigate to *Hub / Setup / Company Preferences*.
- 2. On the *API*tab, go to the*Mapping Interface* tab then choose **Select**.

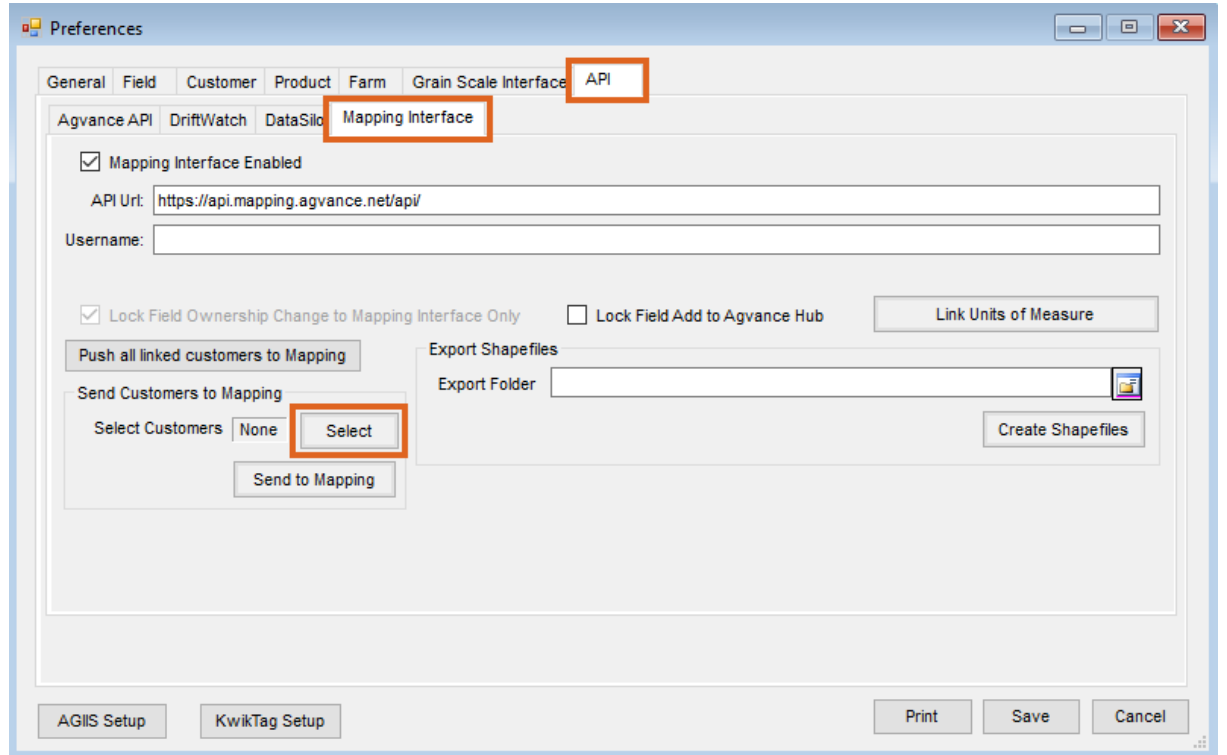

3. On the *Select Customers* window, the *Filter*tab can be used to narrow down the list of Customers displayed. With the *Fields* filter, choose to include *All*Customers, only those with*No fields*, only those*With fields*, or only those *With fields with boundary* in Windows Mapping.

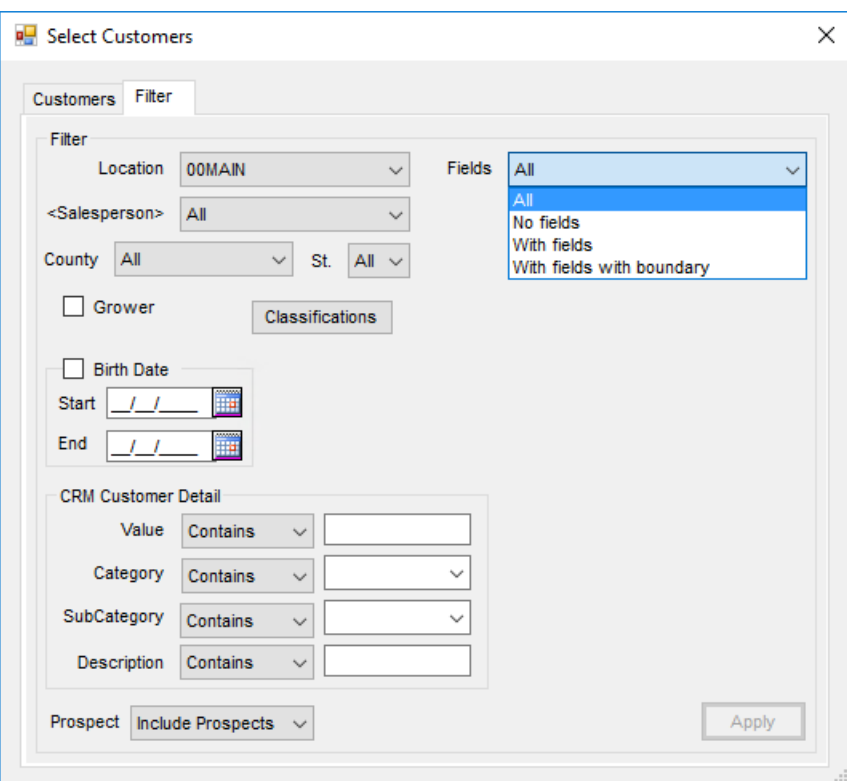

4. Highlight the Customers to link to SKY Mapping then choose**Done**.

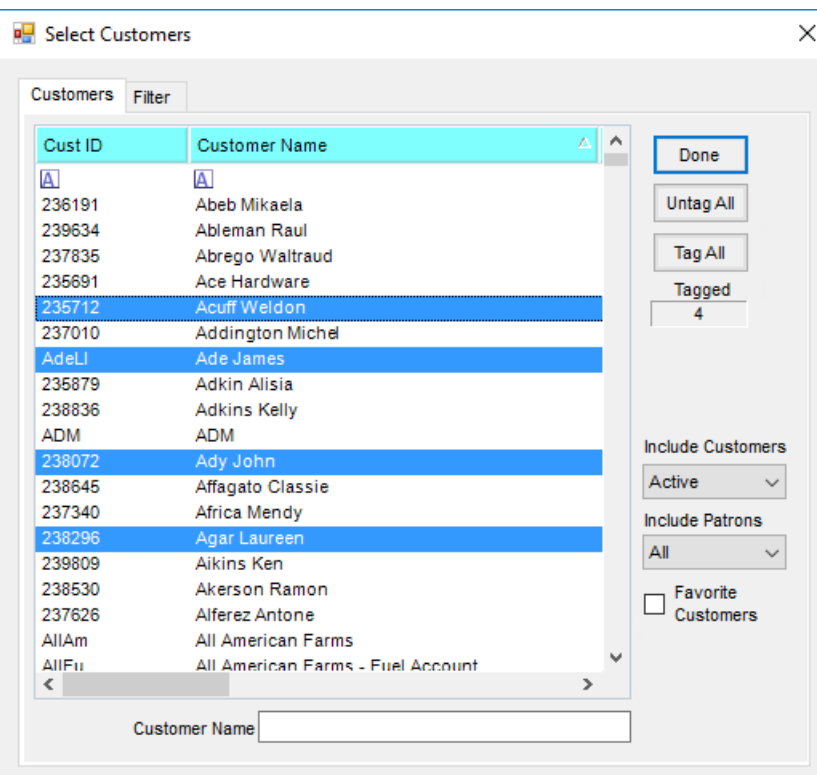

**Note:** To highlight nonconsecutive Customers, hold the**Ctrl** key on the keyboard while selecting.

5. Once Customers have been indicated, choose **Send to Mapping** (shown in the image in Step 2). Customers will then be linked to and present in SKY Mapping.